بعد إدخالنا للمعطيات الخاصة بالقائمة السابقة نضغط على الأمر ليقوم البرنامج بعد ذلك بعملية التحليل وبعد الإنتهاء من عملية التحليل ننتقل إلى الأمر Switch to advanced calculation results لكتا وبالضغط عليه يظهر المبنى كما هو مبين في الشكل التالي :

- --- -- --- --- --- -- --- --- --- -- --- --- --- -- --- --- --- -- --- --- --- -- --- --- --- -- --- --- ---

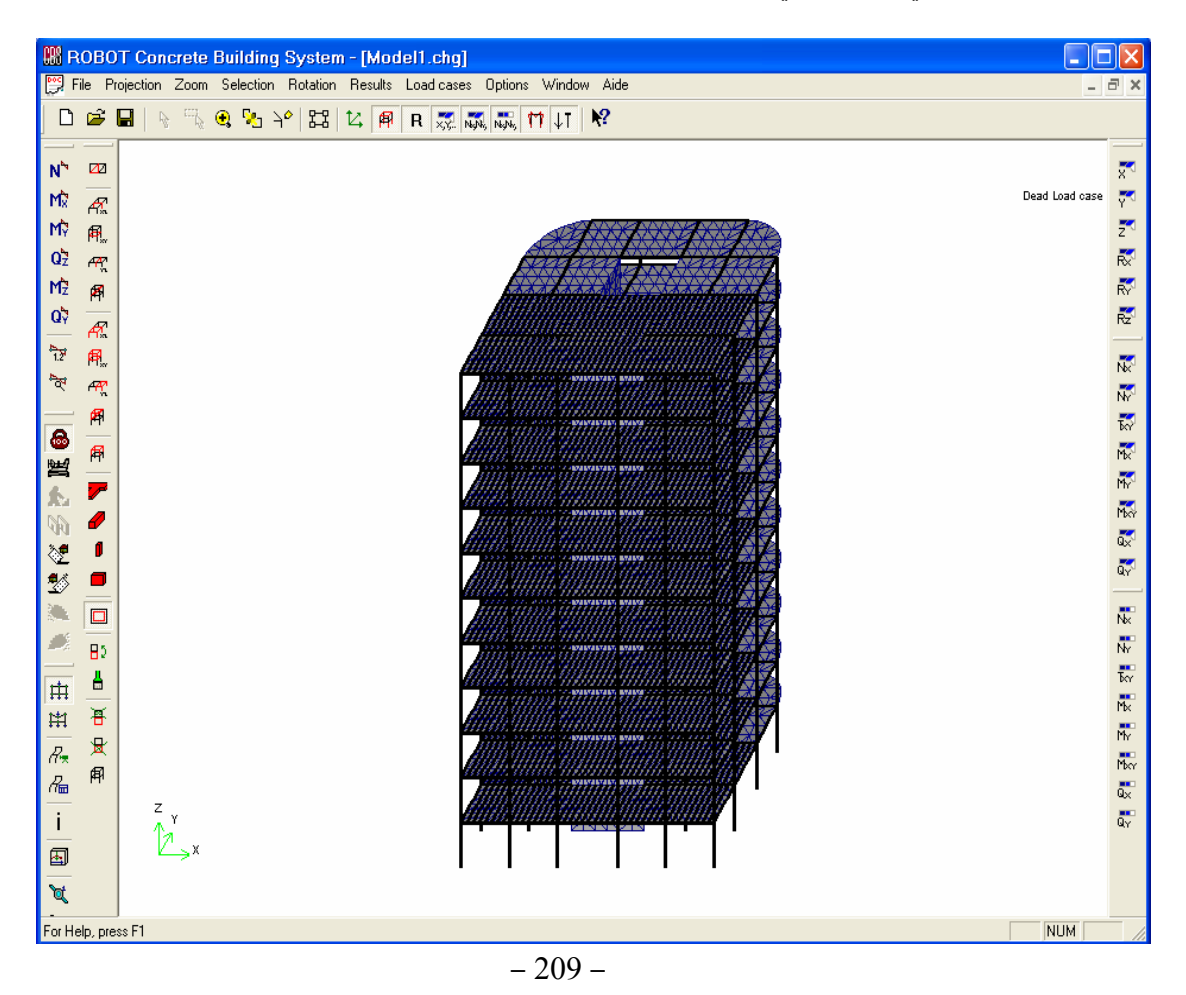

ويمكن أن نستعرض جميع أشكال القوى المتولدة في عناصر المبنى من خلال الأيقونات المبينة في الشكل السابق فيمكن إستعراض مخططات القوى الناظمية والقوى الأفقية والتشوهات ويظهر ( الشكل - A - 210 - ( المبنى قبل تعرضѧه للأحمال الخارجية كما يظهر ( الشكل - B - 210 - ) تشوه المبنى تحت تأثير الأحمال الخارجية ، يمكن لنا إستعراض القوى لكل نوع من أنواع العناصر وذلك بتحديدنا لنوع العناصر من قائمة الأمر Toggle Selection Toolbar l فلدراسة الأعمدة فقط نضغط على الأمر Select columns ومن ثم على الأمر Fragment from selected  $\overline{\mathbf{B}}$  ومن ثم على الأمر وبالضغط على الأمر  $\mathsf{M}^\bullet$  مثلاً ، ستظهر مخططات العزوم على الأعمدة كما هي مبينة في ( الشكل - C - 210 - ) وبنفس الطريقة يمكن أن نستعرض مخططات القوى على الجدران فبالضغط على الأمر Select walls ومن ثم على الأمر  $\frac{H}{N}$  ستظهر مخططات Fragment from selected  $\frac{H}{N}$  ستظهر مخططات العزوم على الجدران كما هي مبينة في( الشكل - D - 210 - ) ويمكن عرض أنماط الإهتزاز المختلفة للمبنى عن طريق . Modal analysis animation  $\frac{d^2x}{dx^2}$  . سأآتفي هنا بهذا القدر من المعلومات لأترك لكم الخوض في إستكشاف الإمكانيات الهائلة لبرنامج الروبوت والبرامج

الملحقة به ولكن لابد من ذكرملاحظة هنا حول برنامج CBS وهي أن النتائج التي نحصل عليها عن طريق هذا البرنـامج تبقى تقريبية إذا ما قورنت بنتائج برنامج Millennium Robot .